## **How to**

**log a service request in Dynamics 365 from a laptop, desktop or mobile device**

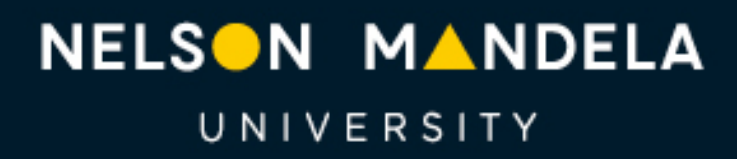

Change the World

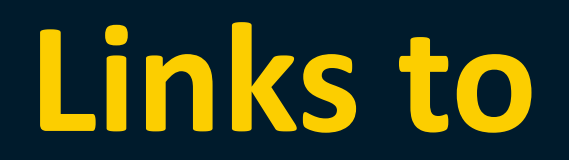

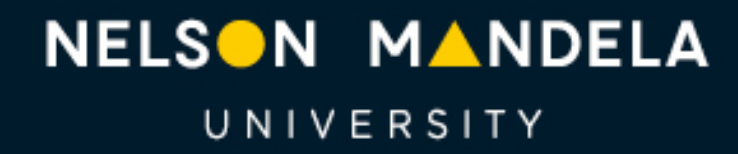

Change the World

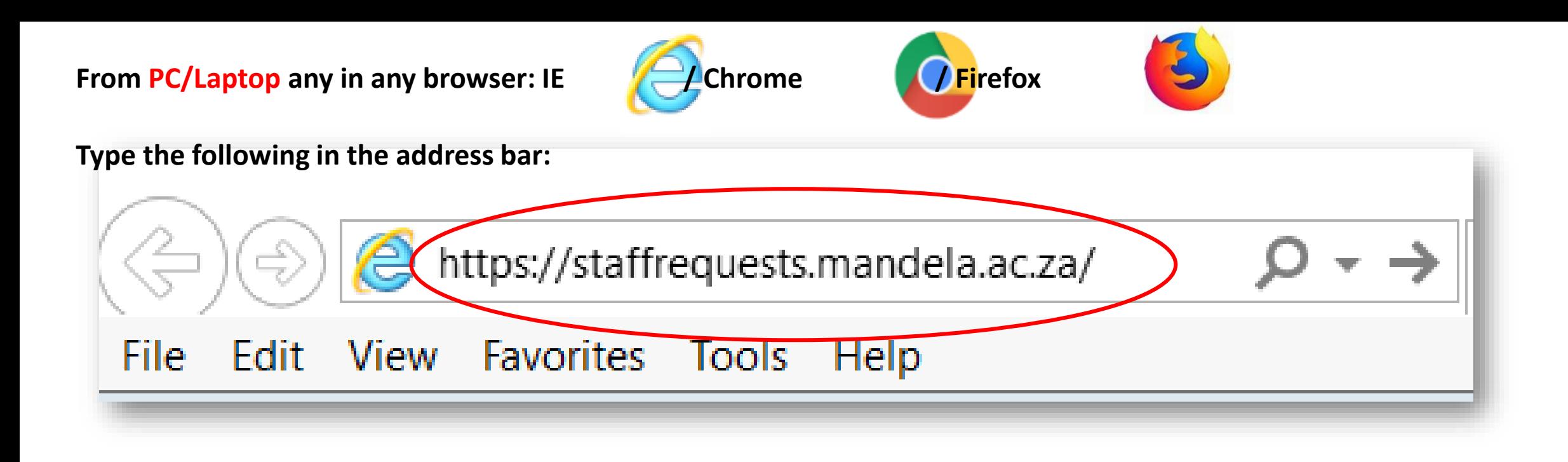

### **Using a PC/Laptop: from the staff portal click on the**

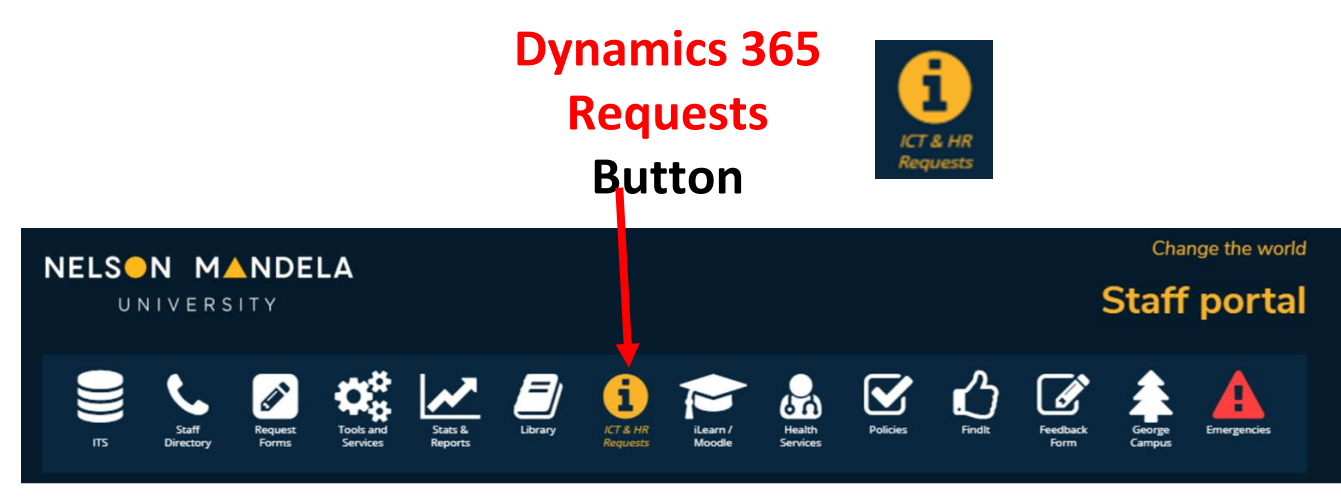

**Using a mobile device**

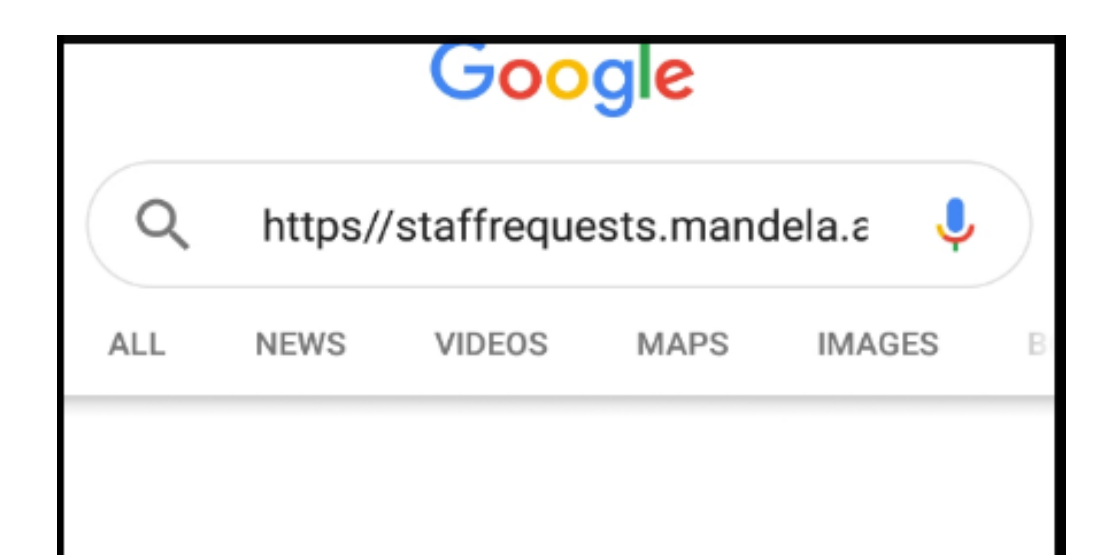

**The link will take you to the Dynamics 365 logon screen.**

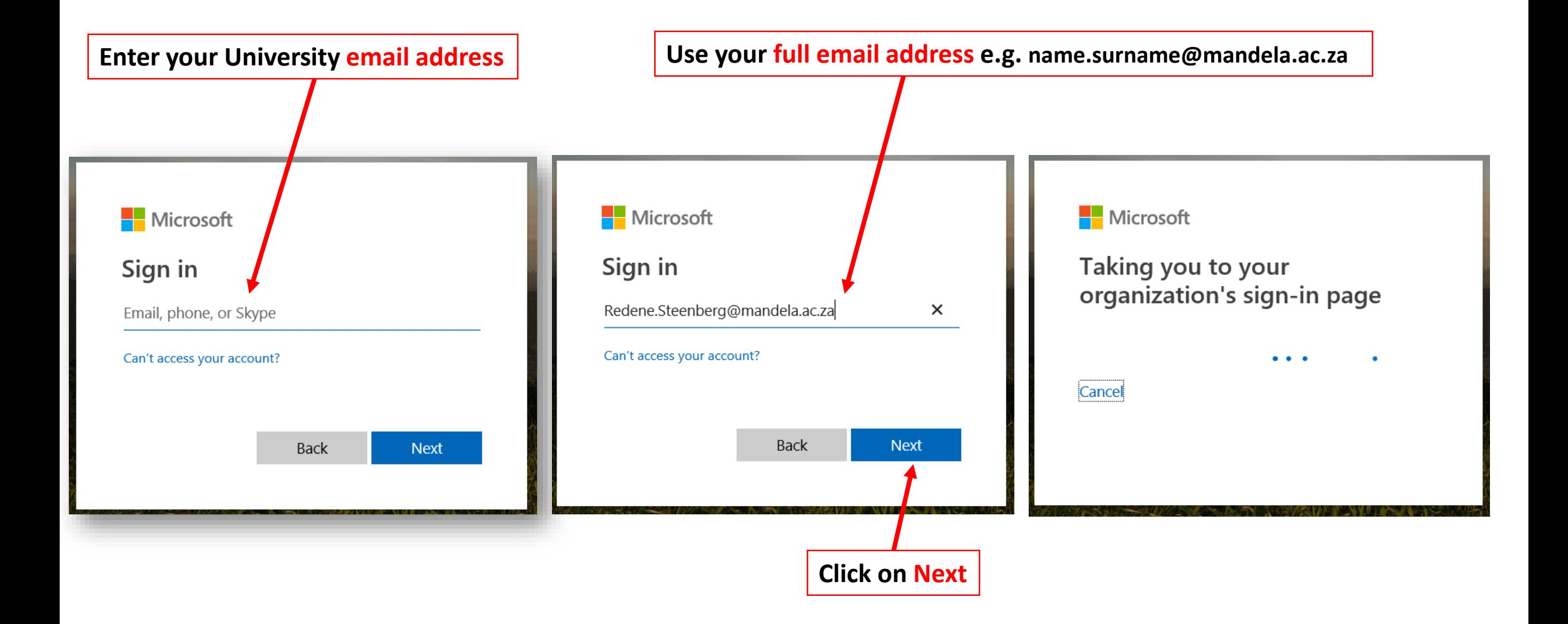

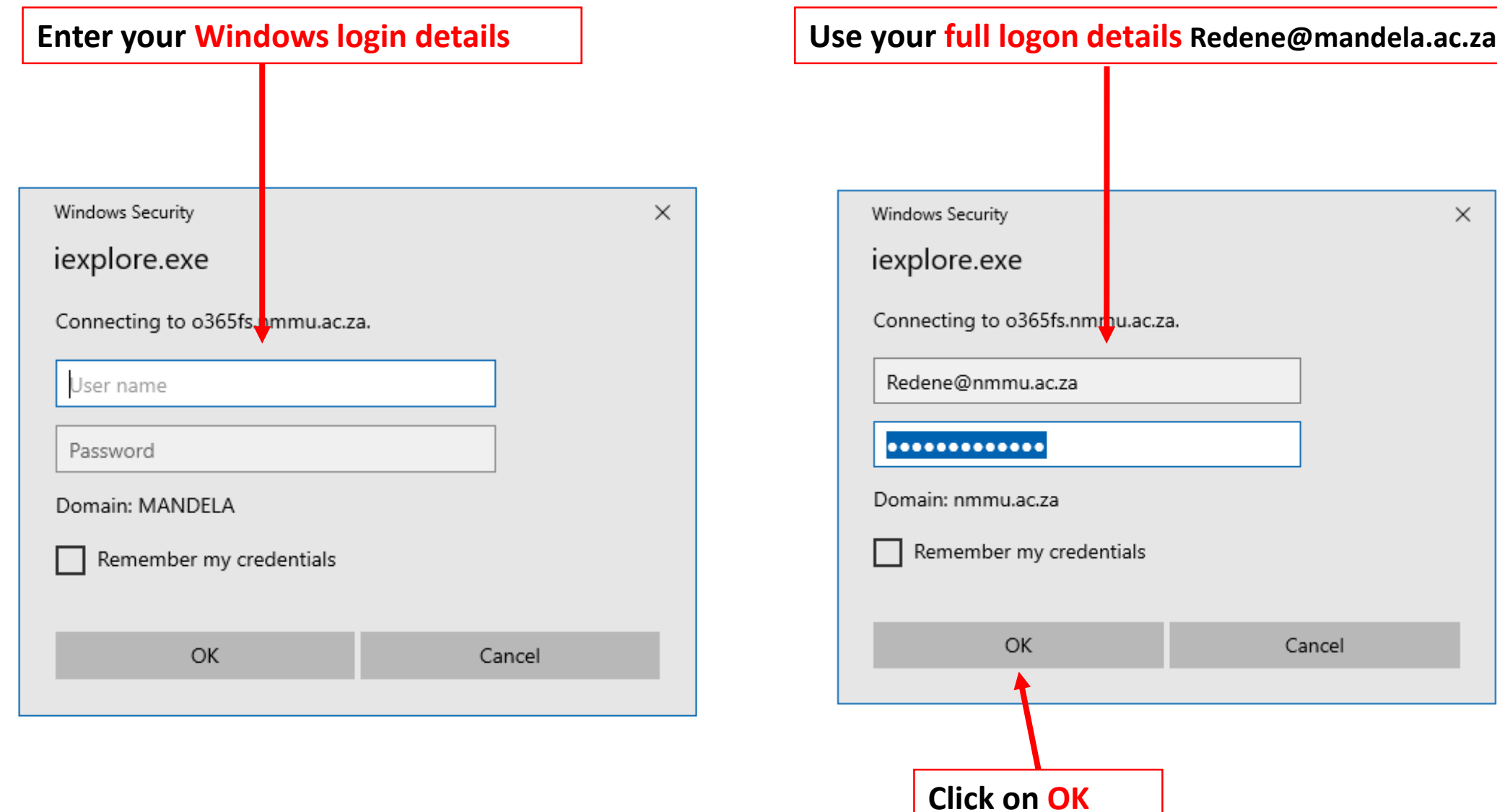

## **Dynamics 365 Home Page**

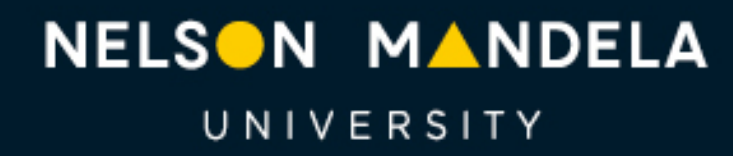

Change the World

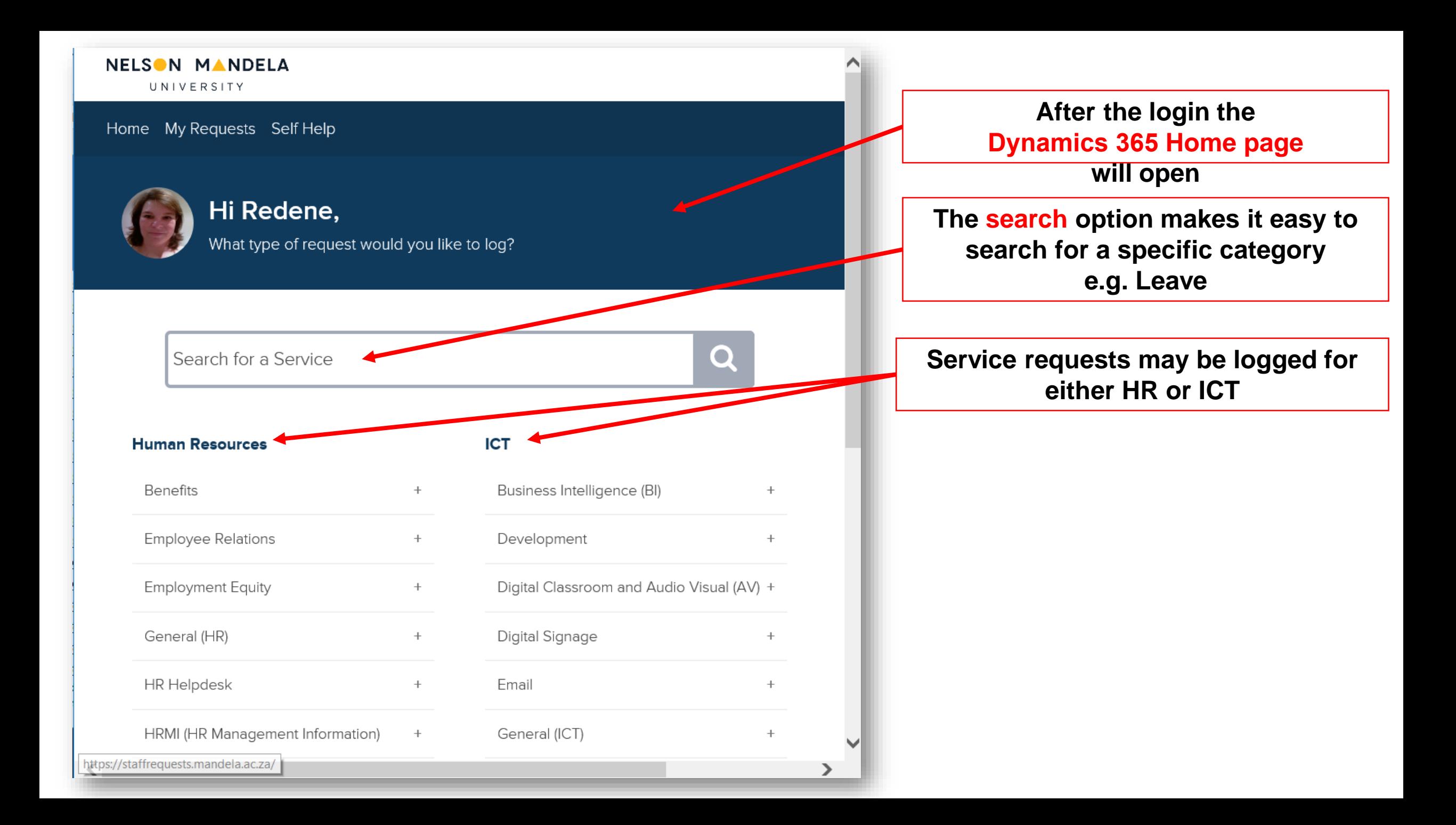

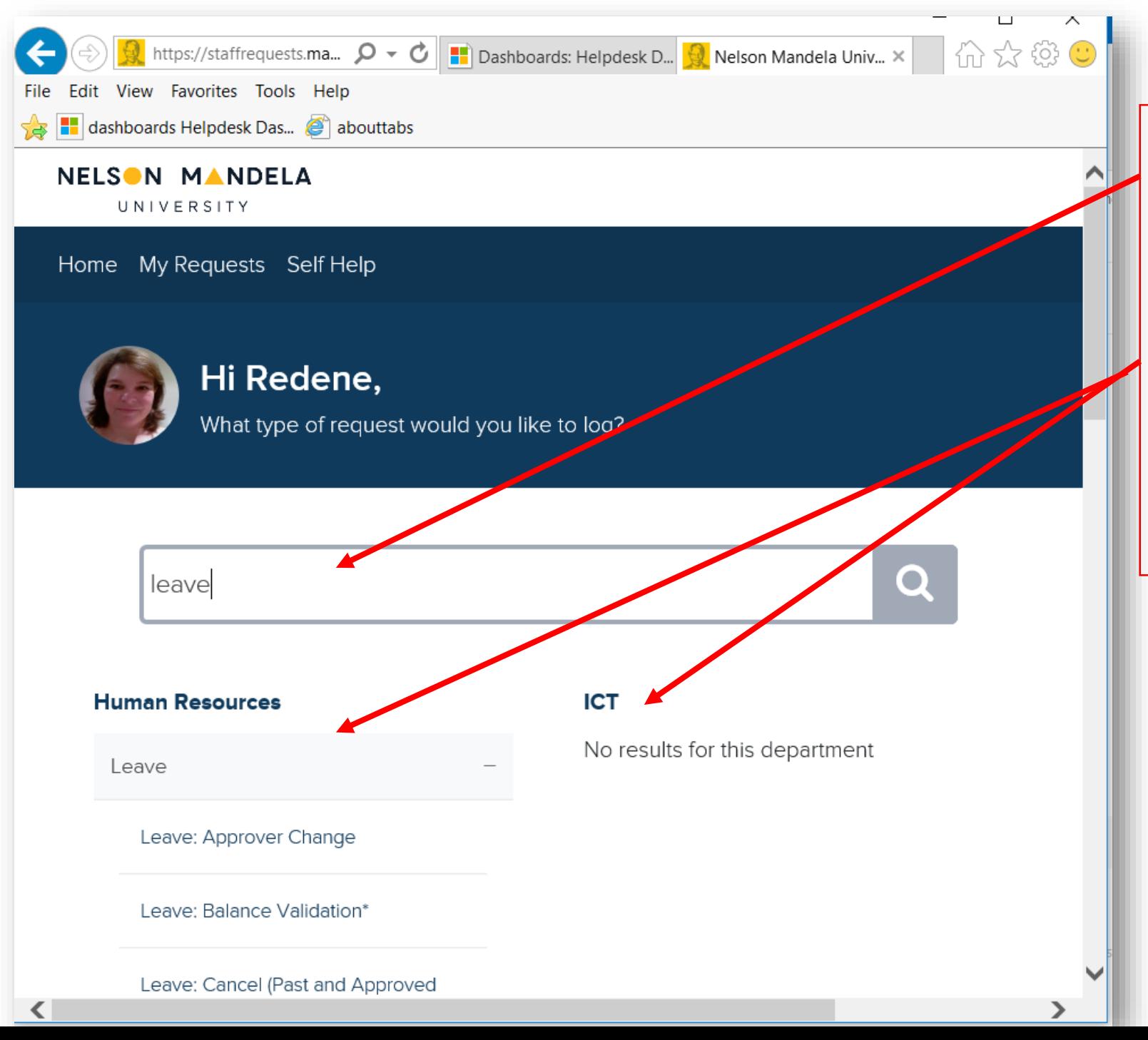

**The search option makes it easy to find a category across available departments to log a service request.** 

**For example: type leave to find the leave category. The category will show under HR but not under ICT, since it is an HR service. You may search with part of a word e.g. "family" will return "Family Responsibility Leave"** 

### **Human Resources**

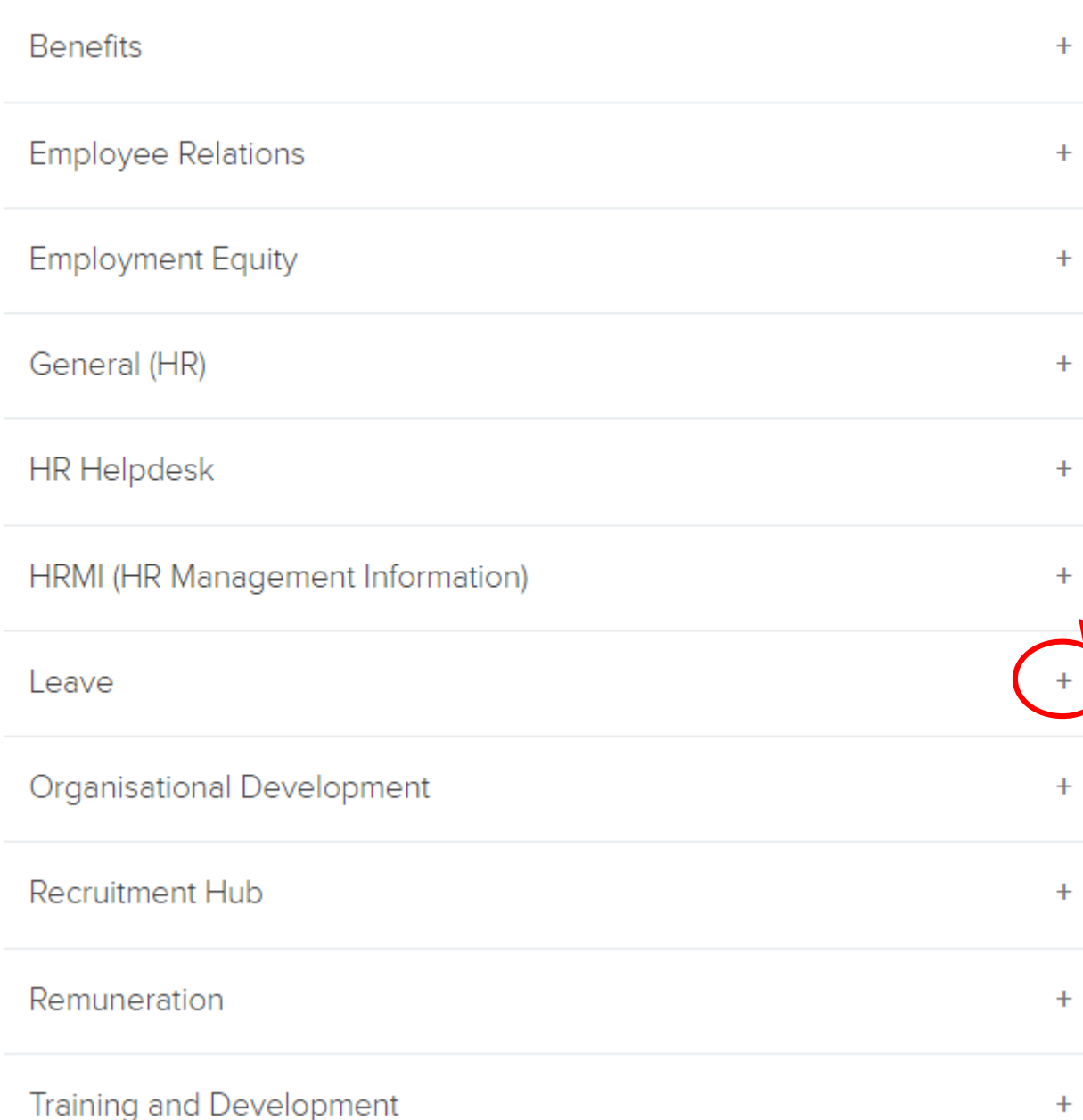

### **Select the + (plus) sign to expand the category and show available options to log a service request.**

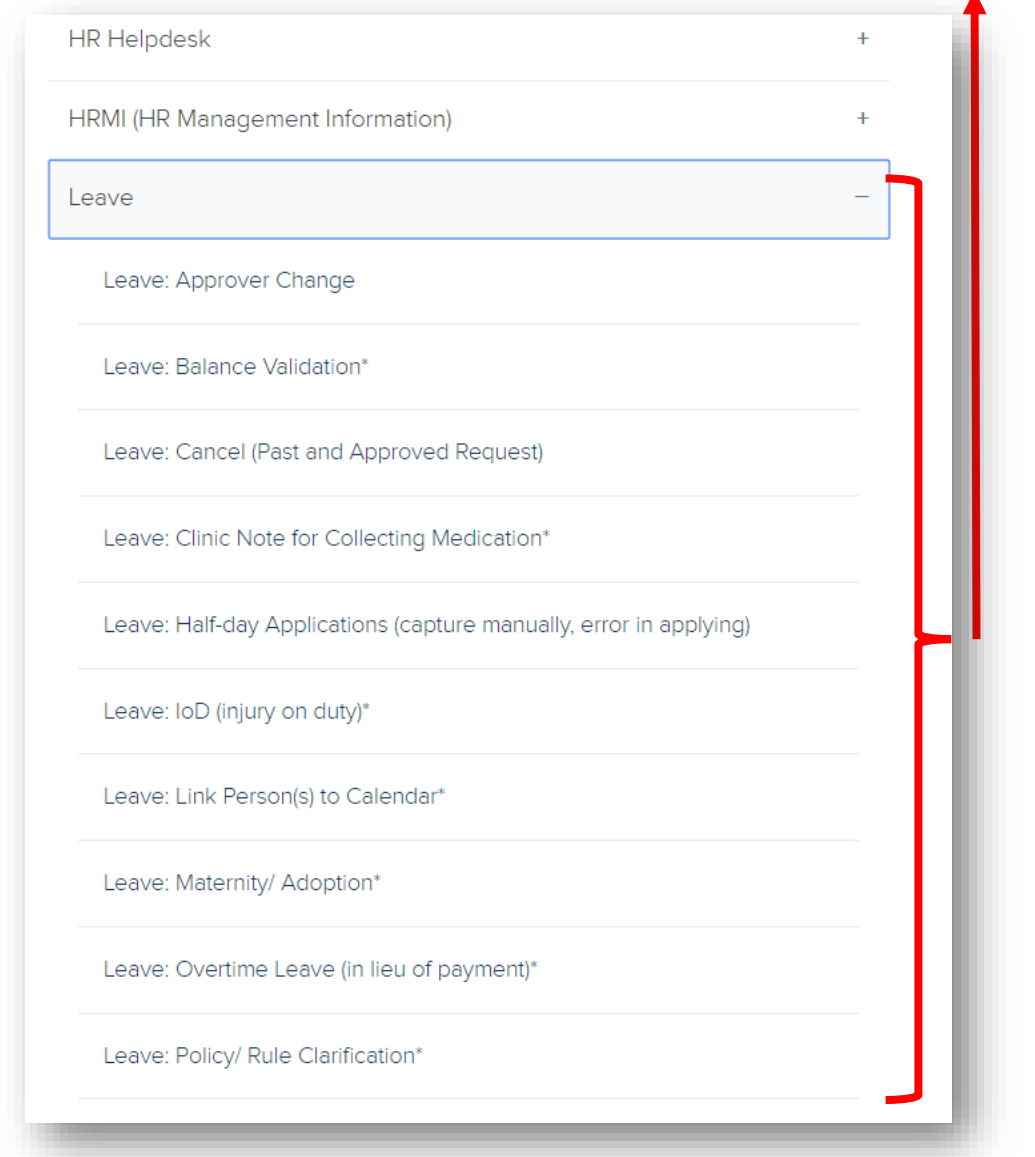

#### HUMAN RESOURCES

Leave: Half-day Applications (capture manually, error in applying)

On the left side of the form you will find selfhelp articles or available links to assist with the query.

If a service request is still required, continue to enter the details on the right side of the form.

This page serves as an FAQ and cases should not be logged where employees can apply themselves.

• where the current balance is 1 day or more, employees may apply for 0.5 days themselves . however, where the current balance is only 0,5 days, the system prevents employees from applying; they need to request Leave Office to do this.

What you need to do: self-help

Apply on iEnabler for half day requests where a balance of 1 day or more exists.

What you need to do: log a request

Complete the fields on the right to ensure we have the required information to assist you. Please ONLY log a case where relevant ie vou only have a balance of 0.5 days or less, and cannot apply directly: ■ you must provide PROOF if required eq sick leave.

**Related Articles** 

Leave FAQs

#### **Submission Form**

#### **Request Subject**

Leave: Half-day Applications (capture manually, error in applying) -

I have checked eligibility (and cannot apply on iEnabler)

Select an Option

Provide the employee number (of the person taking the half day)?

Specify which leave category this must be debited against

Select an Option

Submit

**Description** 

On the right side of the form you may enter the details to log a service request.

**Complete all the** fields on the submission form to enable the relevant HR team to attend to the service request.

> **Select Submit to** log the service request.

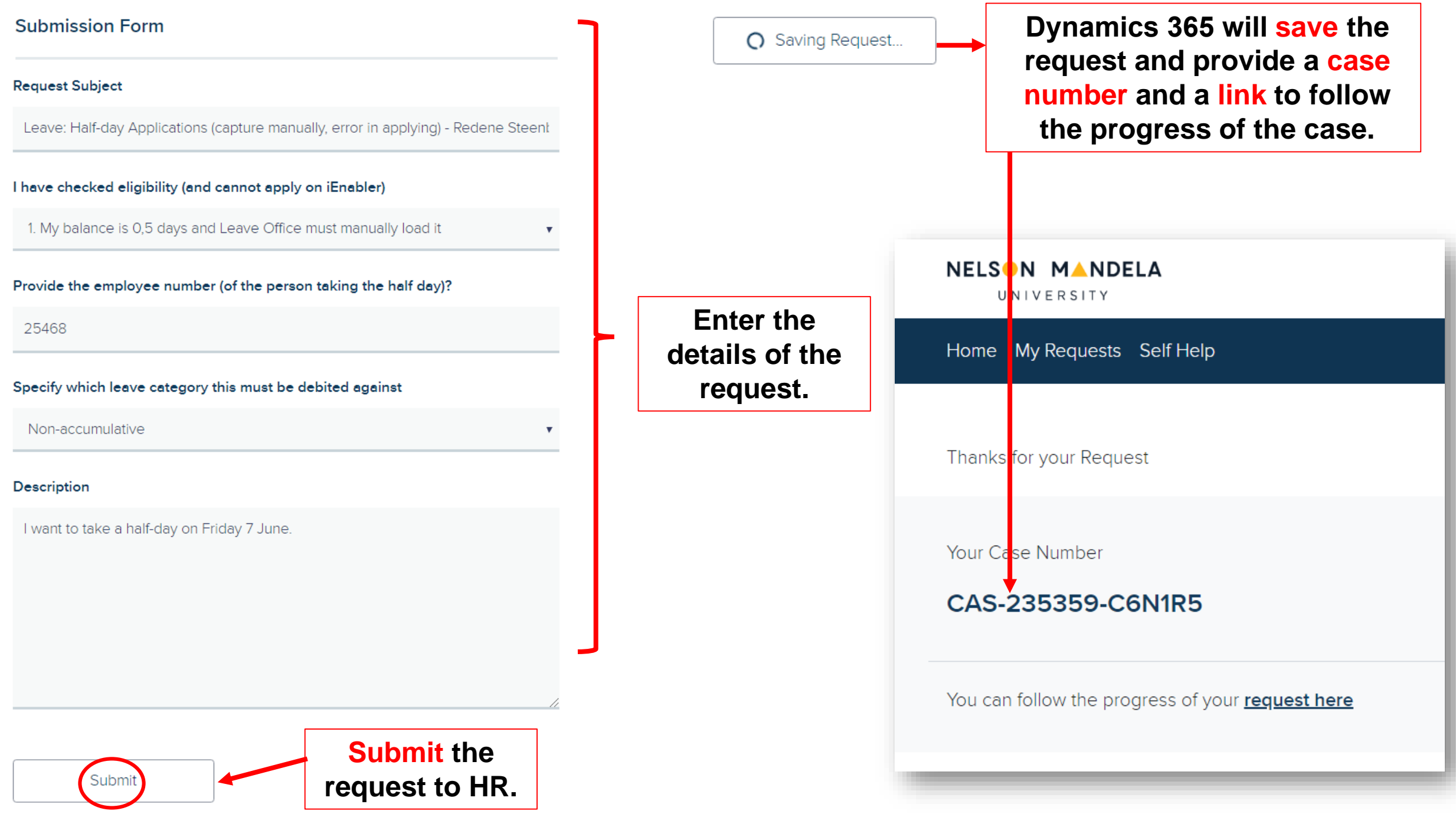

### **Sample email with** case number that will be received after the request is logged.

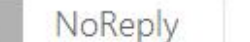

Steenberg, Redene Mrs (Summerstrand South Campus)

Nelson Mandela University - New Case Logged CAS-235359-C6N1R5 CRM:0001702

Hi Redene,

Please be advised that a case has been opened in response to your request. The details are as follows:

Reference Number: CAS-235359-C6N1R5 Date Opened: 5/3/2019 9:31 AM Category: Leave: Half-day Applications (capture manually, error in applying) Title: Leave: Half-day Applications (capture manually-error in applying) - Redene Steenberg Description: I want to take a half-day on Friday 7 June

Progress on this request will be communicated via email.

Regards, Nelson Mandela University

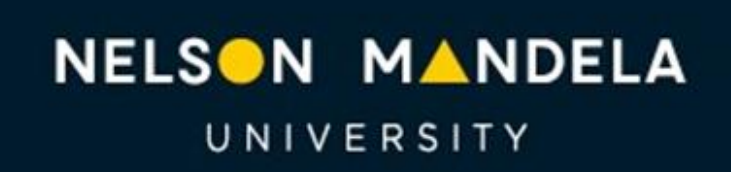

Change the World

mandela.ac.za

PLEASE NOTE: This email was sent from an unattended mailbox, do not reply to this email.

# **Tracking My Requests**

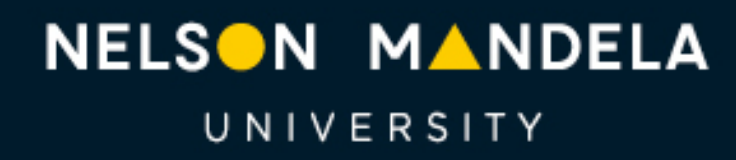

Change the World

#### NELSON MANDELA

UNIVERSITY

#### Home My Requests Self Help

Home > Leave: Half-day Applications (capture manually- error in applying) - Redene Steenberg

#### **HUMAN RESOURCES**

Leave: Half-day Applications (capture manually- error in applying) - Redene Steenberg

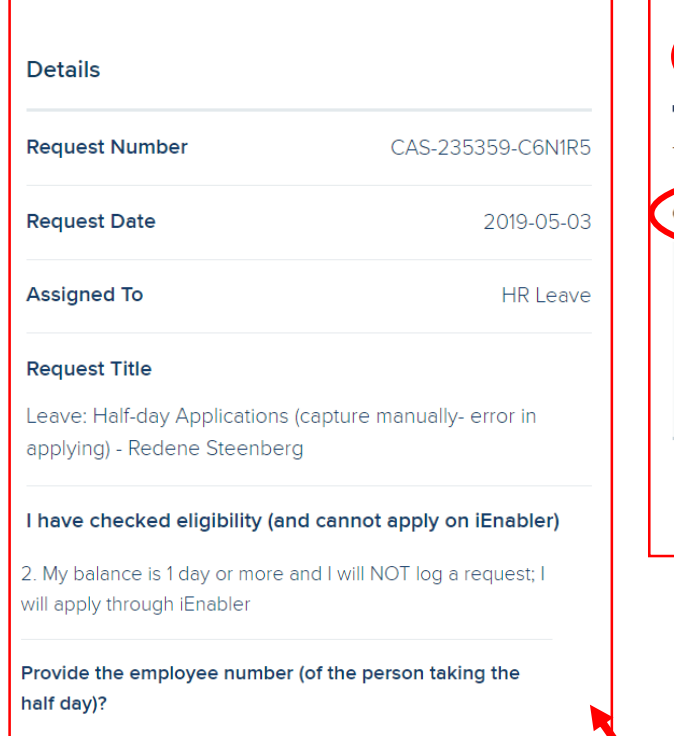

25468

Specify which leave category this must be debited against

Non-accumulative

**Request Description** 

I want to take a half-day on Friday 7 June

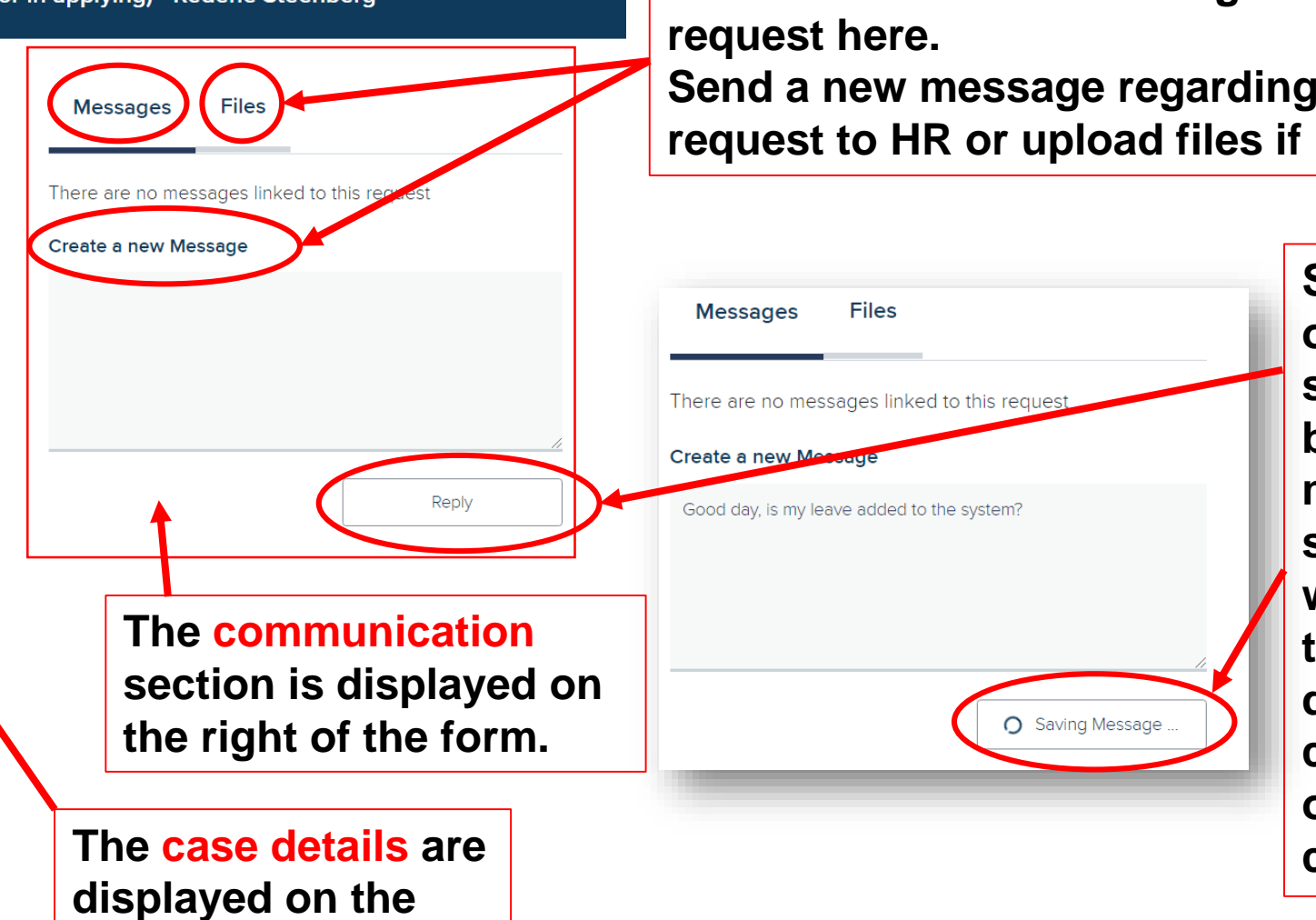

**left side of the form.** 

(O)) Redene Steenberg

**To view the service request click on the link or go to My Requests**

**View all communication regarding the service** 

**Send a new message regarding the service request to HR or upload files if required by HR.**

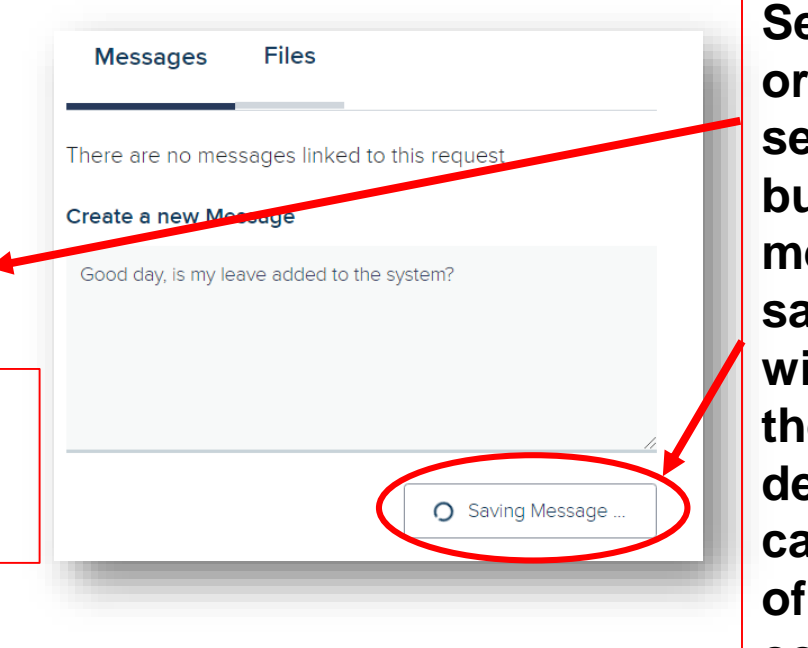

**Send the message or upload files by selecting the reply button. Your message will be saved and CRM will send email to the HR team dealing with the case to notify them of new communication.** 

You will receive an email notification as well as a notification on the Dynamics 365 portal when HR responds to the message.

NoReply Steenberg, Redene Mrs (Summerstrand South Campus)

Redene Steenberg

Nelson Mandela University - Message related to case: CAS-235359-C6N1R5 CRM:0001801

Good Day,

This is a message from regarding your case with reference number: CAS-235359-C6N1R5

HI Redene, thanks, This test shows what an HR reply looks like.

Regards, Nelson Mandela University

> NELSON MANDELA UNIVERSITY

Change the World

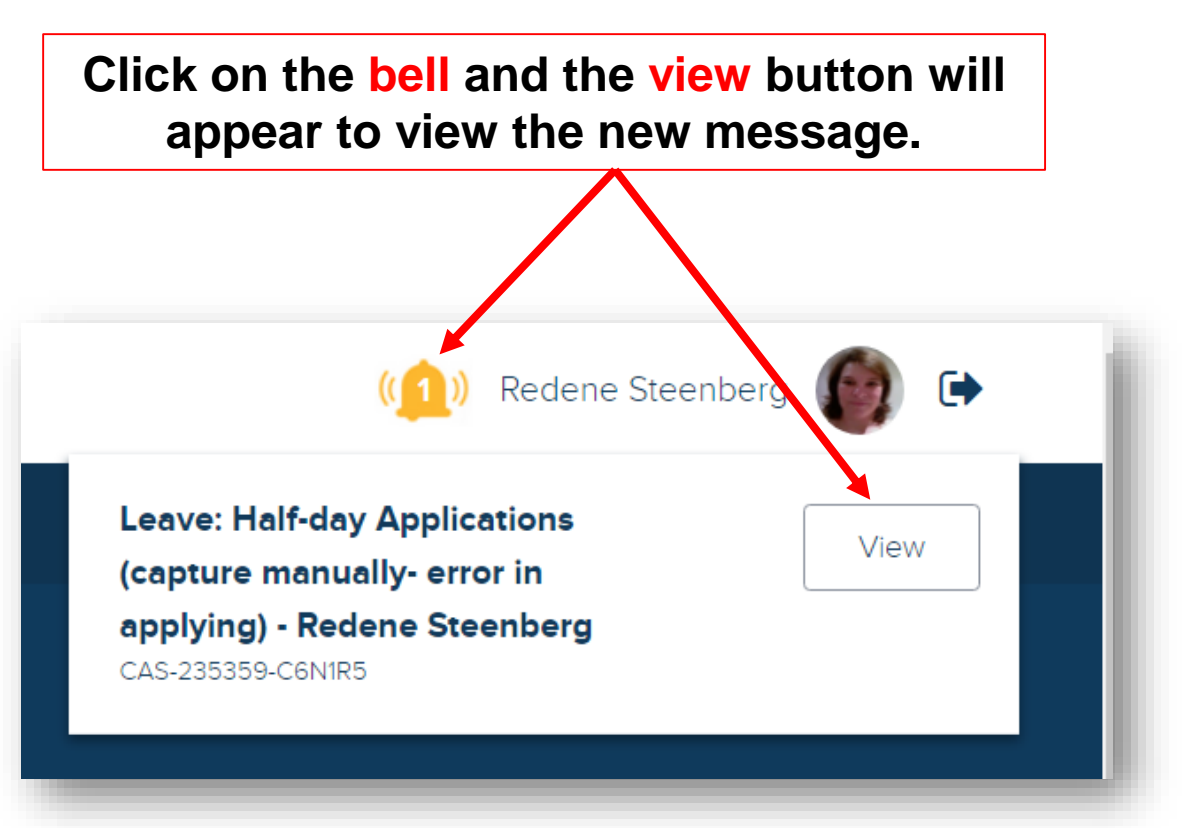

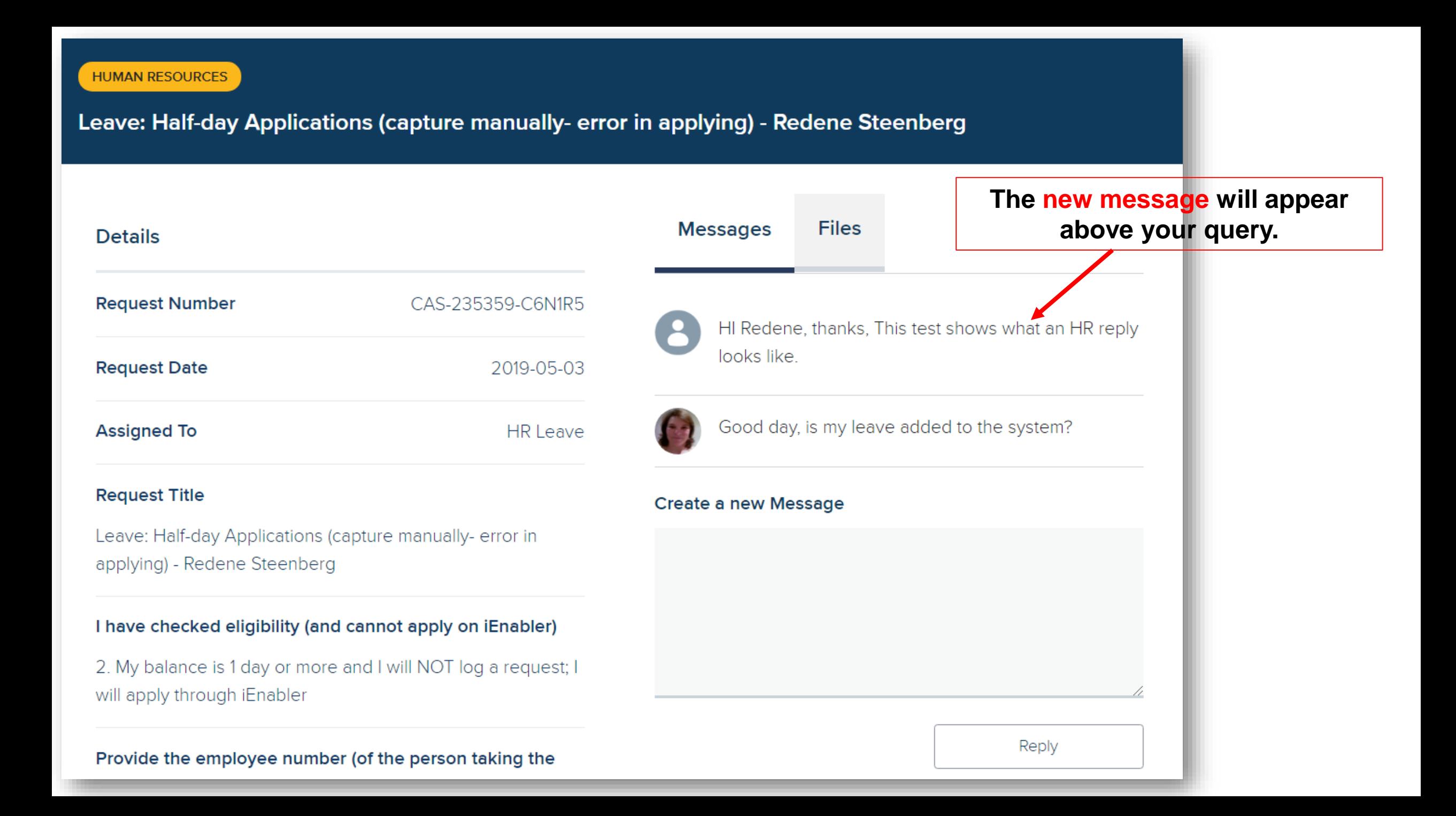

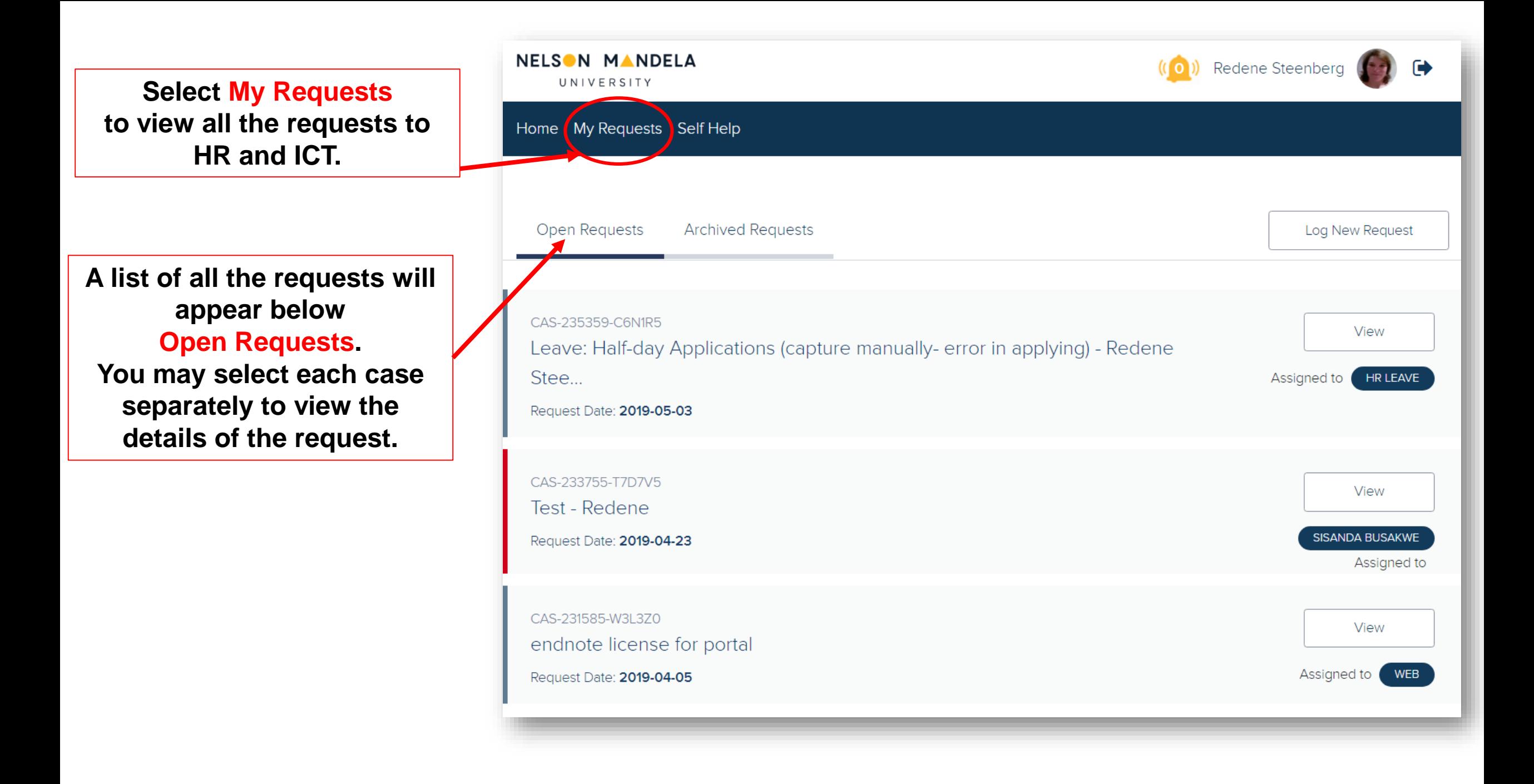

## **Self Help**

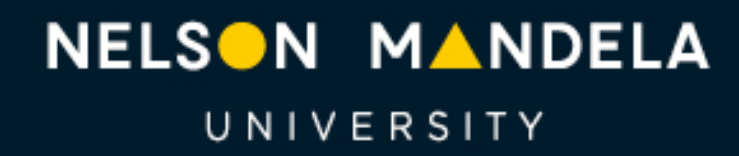

Change the World

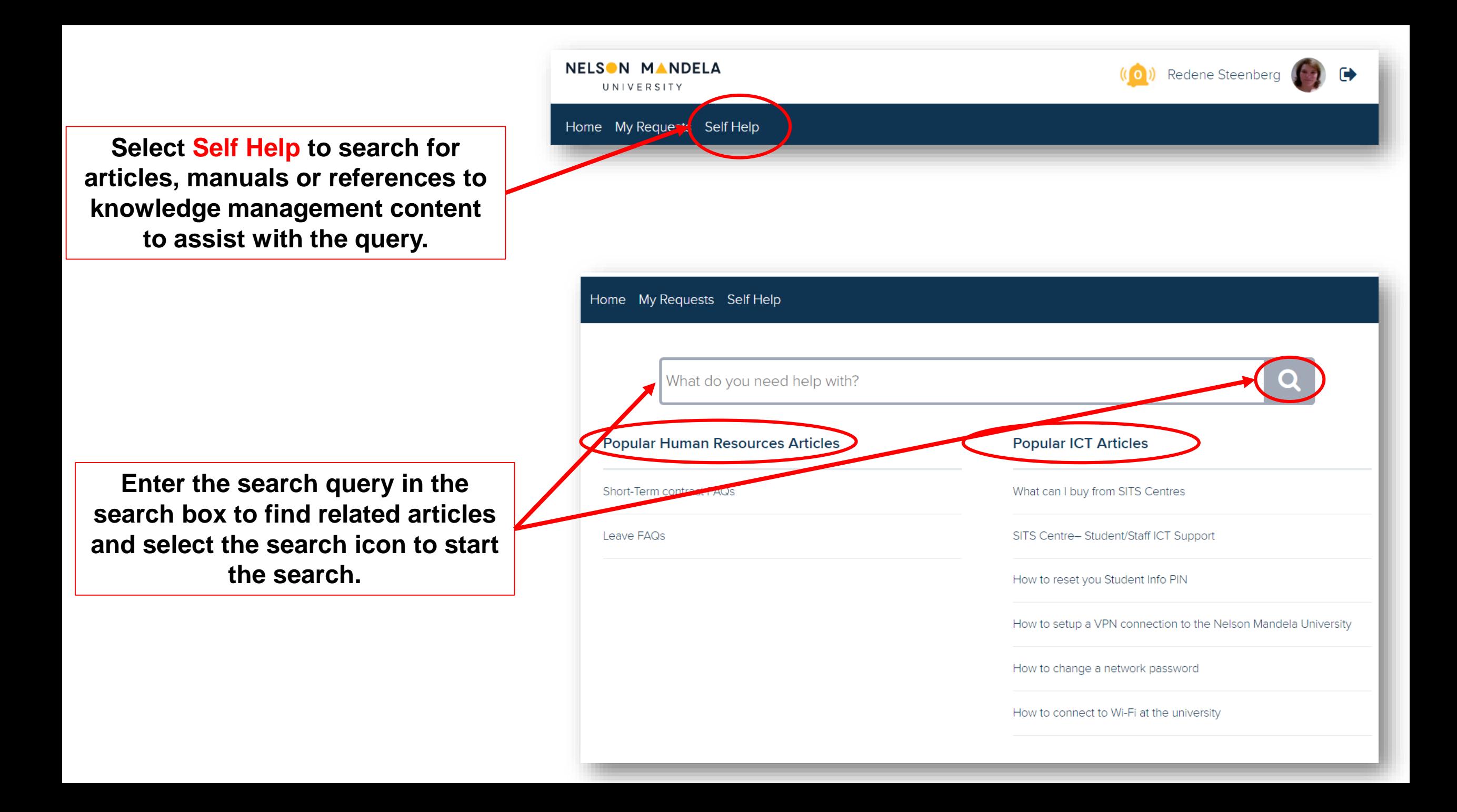

## **Satisfaction survey**

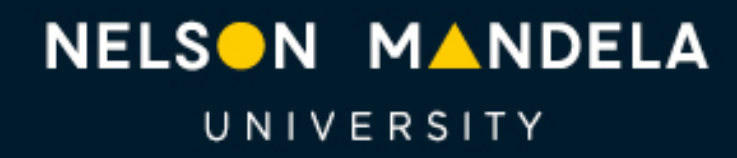

Change the World

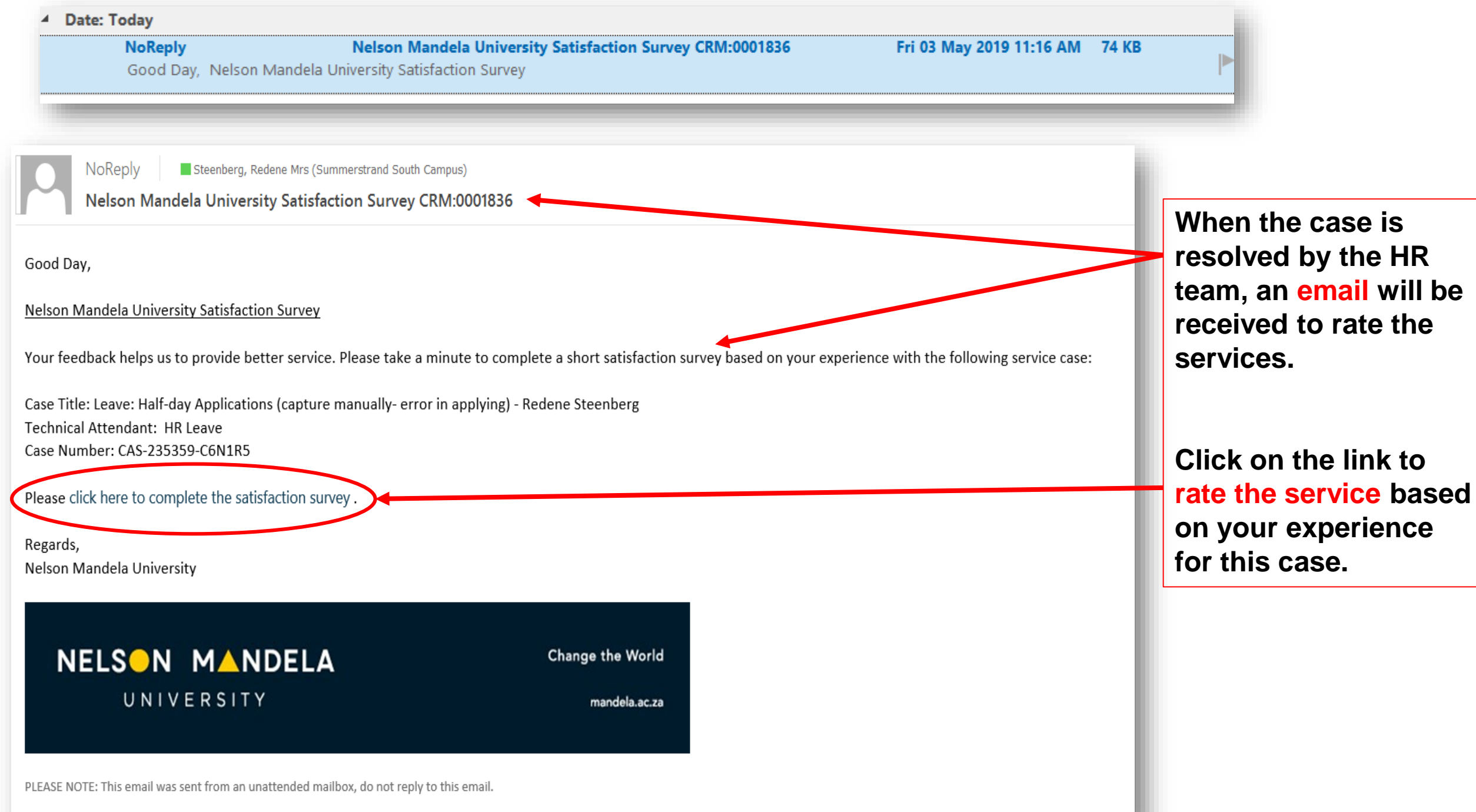

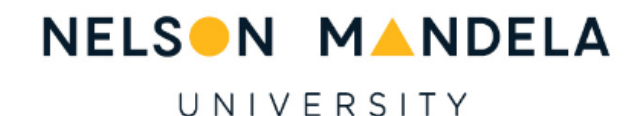

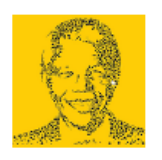

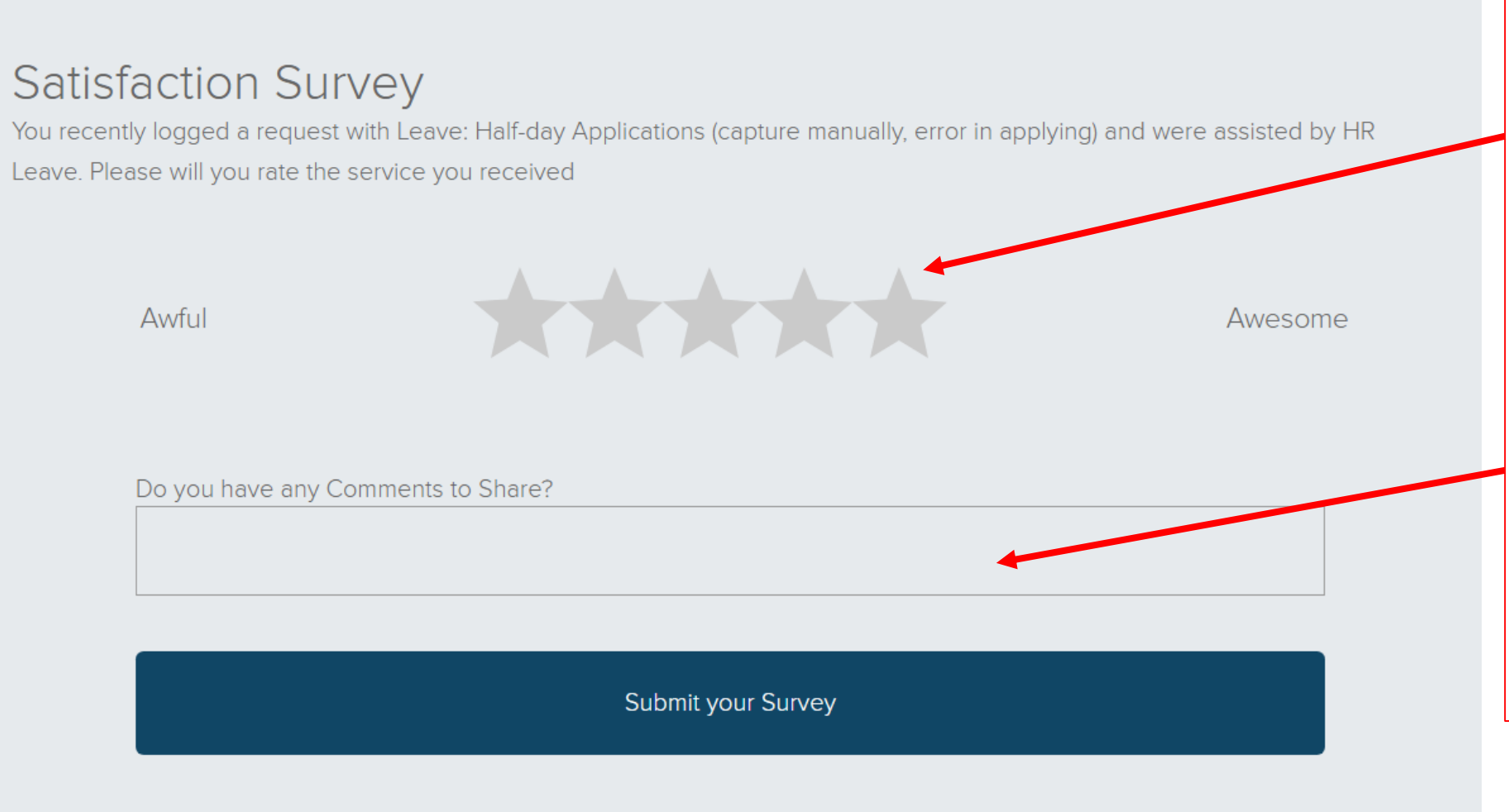

**Depending of the service received with this case, you may rate from Awful (1 star) to Awesome (5 stars). Simply move the mouse pointer over the stars to select the satisfaction level with regard to the service received.**

**It is not compulsory to leave a comment, but you are welcome to share a comment with us.** 

## NELSON MANDELA

UNIVERSITY

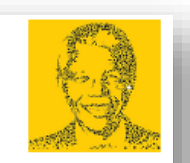

### **Satisfaction Survey**

You recently logged a request with Leave: Half-day Applications (capture manually, error in applying) and were assisted by HR Leave. Please will you rate the service you received

Awful

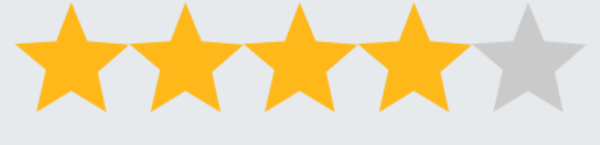

Awesome

Do you have any Comments to Share?

Thank you for prompt service received

Submit your Survey

Please note that you may only submit your survey once.

After you have rated the service you may submit your survey.

## **ENJOY THE NEW EXPERIENCE OF LOGGING A REQUEST on Dynamics 365**

For any technical assistance please call the ICT Helpdesk at X3000 or email Helpdesk@mandela.ac.za

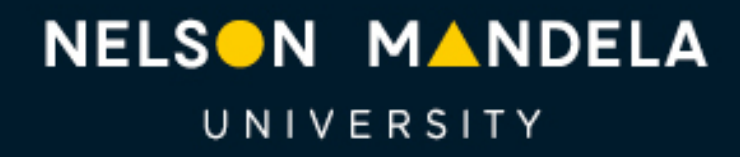

Change the World